# Google Meet TV会議導入~運用一連の作業手順

# 【パソコン用】

- 1)事前準備内容 : ①ブラウザ(Google Chrome)インストール手順 P1
	- ②Google アカウント(メールアドレス、パスワード)設定 P2~3

2)会議主催者用 : 会議の主催者(管理者)用のビデオ会議開催方法 P4~7

3 ) 会議参加者用:会議への参加者用のビデオ会議接続方法 P8~10

: 会議中の画面の設定操作方法 P.11

【スマホ用/タブレット用】 参考資料 P.12

Googleは現地時間2020年10月21日~23日にかけて、Gmailに続きカレンダーサービス 「Google Calendar」およびクラウドストレージ「Google Drive」、ビデオ会議サービス 「Google Meet」のiOSアプリをアップデートし、全てのアプリでアイコンを刷新していま す。

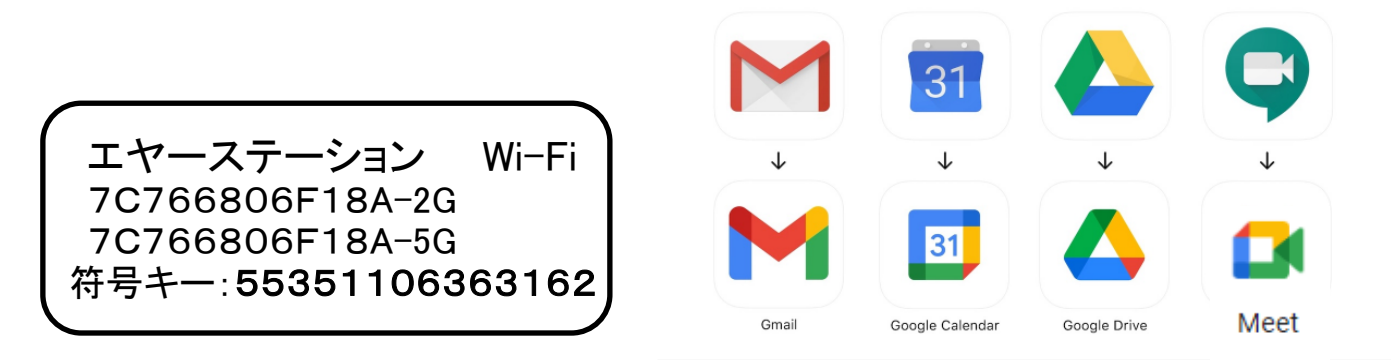

【お問い合わせ】 岡崎 明 メール:okazakia@lapis.plala.or.jp

シャープ社友会 広島支部

# 【パソコン用】 ①Google Chrome(グーグルクローム)インストール手順

パソコンのブラウザーにGoogleChromeが入っていなければ下記をクリックしてインストールください。

最新バージョンをダウンロードしてください

https://www.google.com/chrome/

上記をクリックすると「Chromesetup.exe」がダウンロードされますので、それを開いて手順に沿ってインストール してください。

既に、GoogleChromeが入っている場合も、最新にアップデートされます。

### 以下は、実際の作業内容の図解

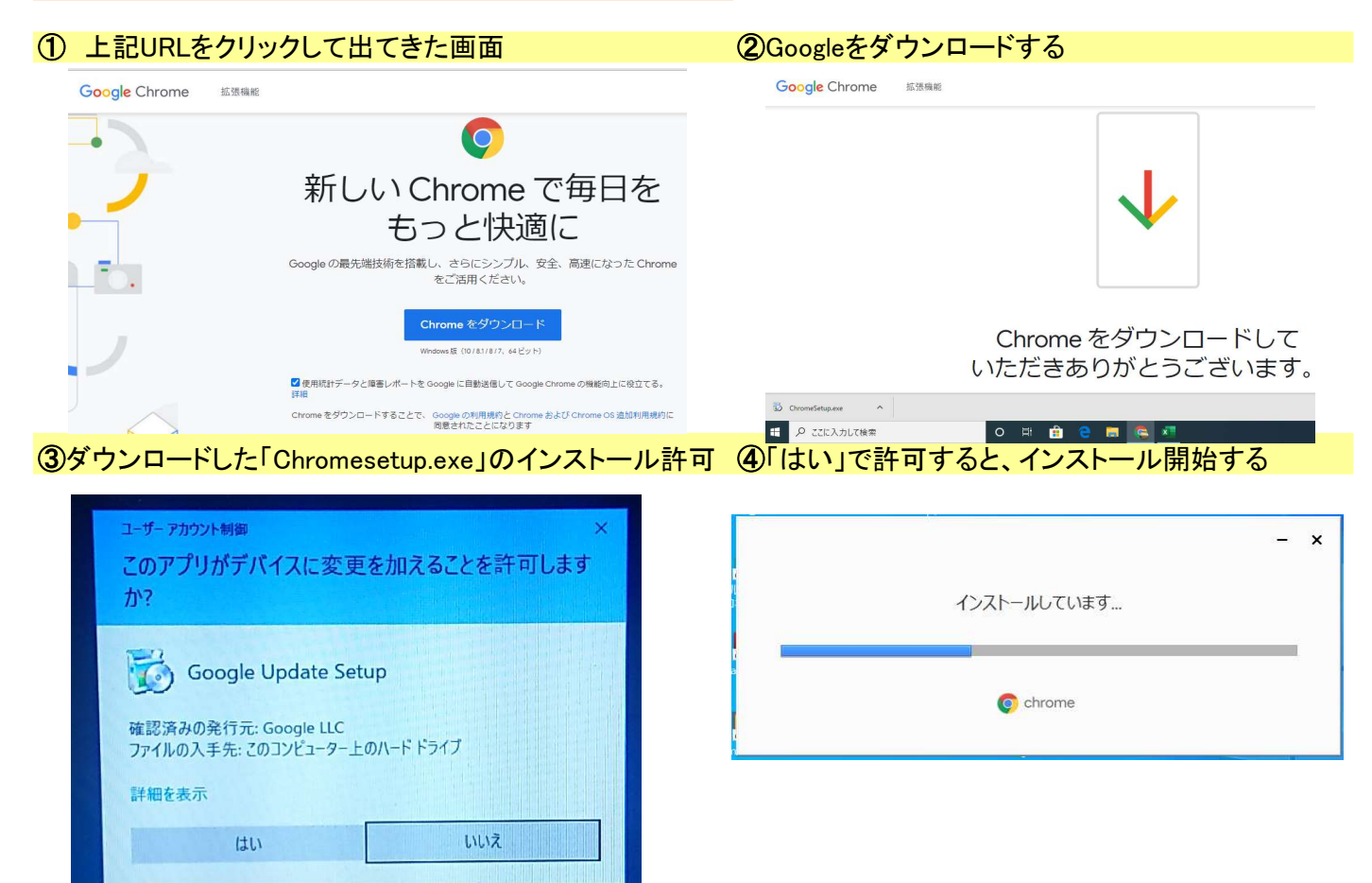

⑤Chromeのインストールが完了した画面 (背景画像は異なる場合があります)

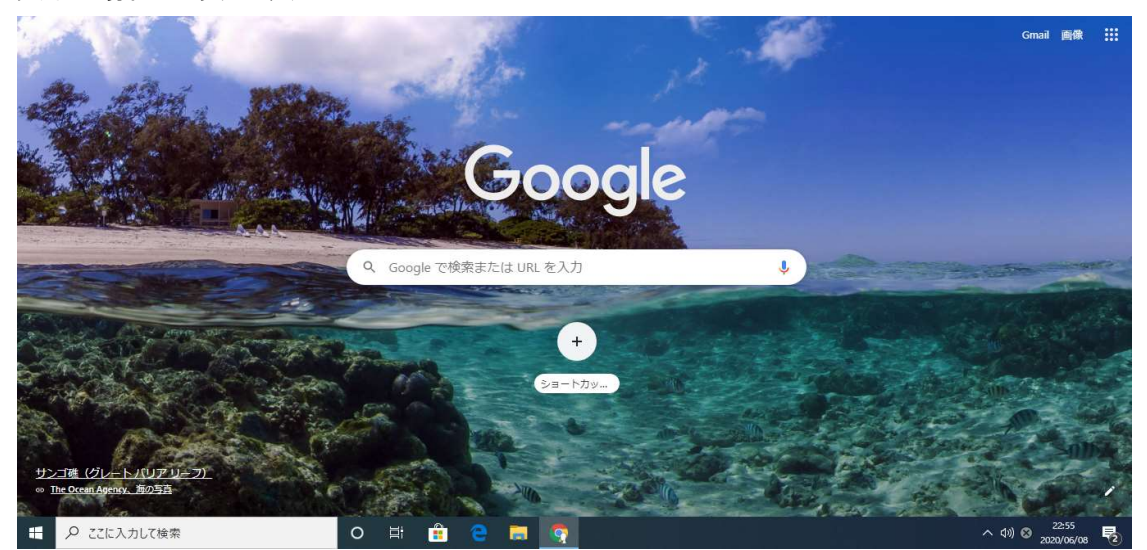

## ②グーグルアカウントの作成手順

グーグル Meet を使用するには Google アカウントが必要です。

Google アカウントを持っていない人は、こちらまたは下のURLをクリックしGoogle アカウント作成ください。 https://accounts.google.com/signup/v2/webcreateaccount?flowName=GlifWebSignIn&flowEntry=SignUp

#### Googleアカウントの作成手順書

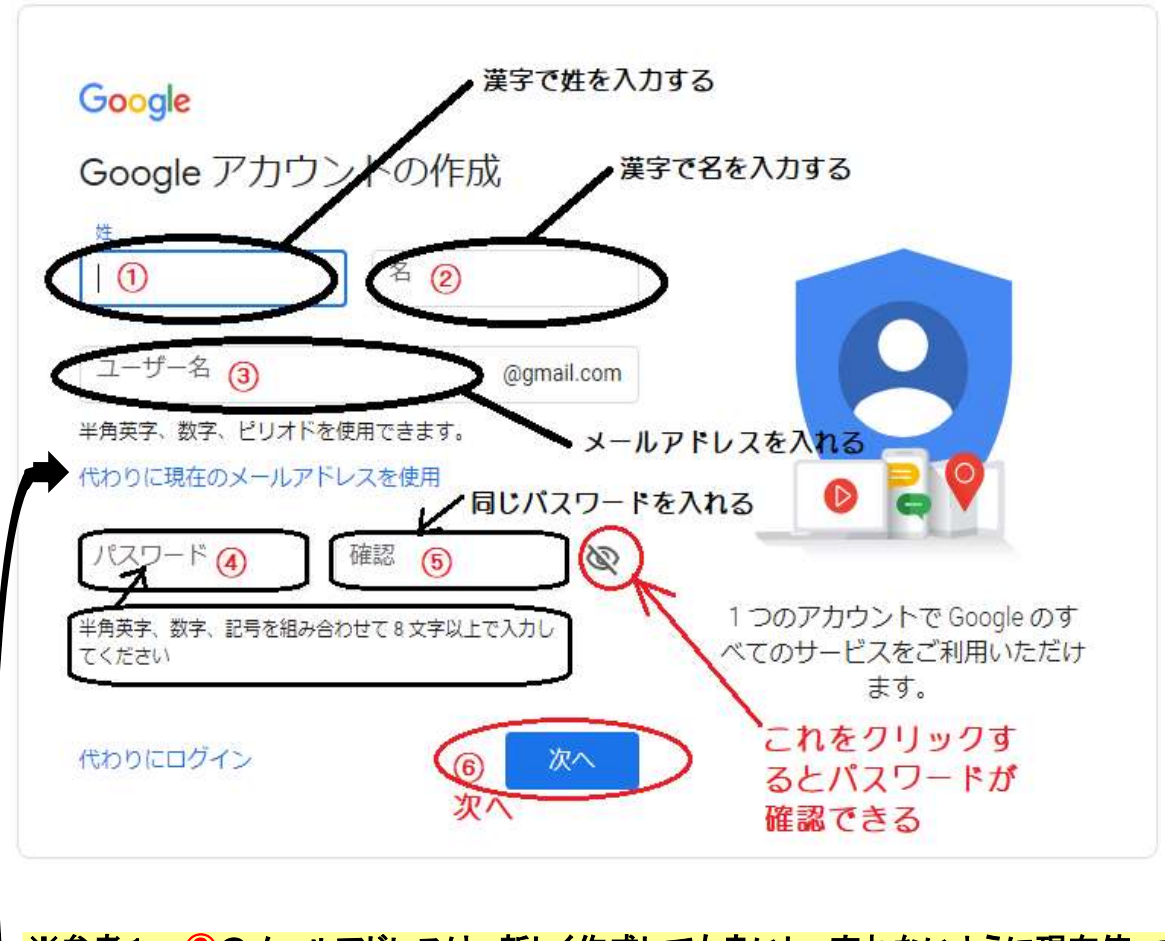

※参考1; ③のメールアドレスは、新しく作成しても良いし、忘れないように現在使っている メールアドレスの@から前の部分を使っても良い。

※参考2;現在使用しているメールアドレスを使用したい場合は、こちらから入って下さい。 但し、出来れば、@gmail.comで作成したほうが良いと思います。

③のメールアドレスと、④のパスワードは忘れないようにメモしておいてください。

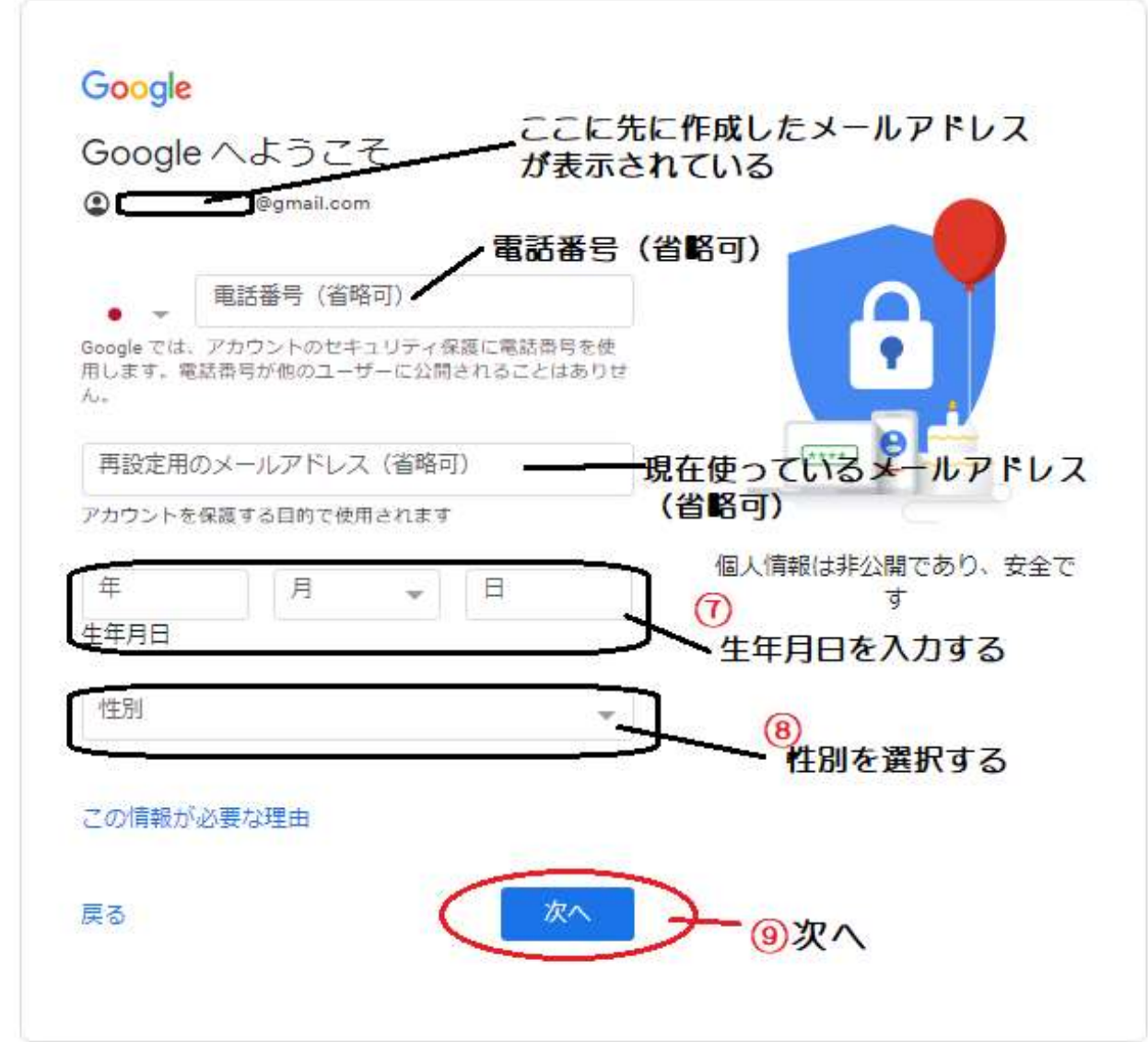

※ 電話番号、再設定用のメールアドレスは省略可ですが、今後パスワードを忘れた場合 などのためにできれば入力してください。 **電話番号については、できれば携帯の電話番号を入力する。** 

- ⑩ ⑨の[次へ]を押すと、プライバシー ポリシーと利用規約が表示されるので、 「同意する」をクリックする。
- ⑪ これでGoogleアカウントの作成は完了です。

### 会議の主催者(管理者)用のビデオ会議開催手順①

## Gmail からビデオ会議を開始する

1. Gmail を開きます。

2. 左側のサイドバーのmeet [会議を開始] をクリックします。 3.パソコンのカメラとマイクを使って動画と音声付きで参加するには、[今すぐ参加] をクリックします。 (スマートフォンで参加する場合でも、パソコンを使用して動画を見ることができます) 4. 会議に参加したら、他のユーザーを追加します。 会議コードを共有するには、[参加に必要な情報をコピー] をクリックします。 他のユーザーをメールで招待するには、[ユーザーを追加] をクリックし 次に メールアドレスを入力 して 次に [招待状を送信] をクリックします。

重要: 個人アカウントで開催する会議の場合(Meet無料版)は、 会会議の主催者(管理者)用のビデオ会議開催方法

#### 以下は、実際の作業内容の図解

₩ **Gmail 画像** ①GoogleChromeを立ち上げ Googleアカウントでログインします。 ②Gmail部分をクリックして、Gmailを開きます。 2. ③左側のサイドバーのmeet [会議を開始]  $\equiv$  M Gmail Q メールを検索 をクリックします。  $\Box$   $\sim$   $\Box$ ← 作成 v 重要  $\ddot{\cdot}$ 口 受信トレイ ↓ その他のメール スター付き  $\rightarrow$  $\mathbf{a}$ スヌーズ中 重要  $\blacksquare$  $\rightarrow$ 送信済み ■ 下書き 10 Meet ■ 会議を開始 ■ 会議に参加 3. ④「今すぐ参加」をクリックします。 gqm1230@gmail.com<br>アカウントを切り替える  $\equiv$  M Gn **O** Google Meet 十作成 20 予定 すべてのメ ø 米感メール Δ  $\equiv$ P. ¢ ラベル  $\ddot{}$ 新しいラベ Meet 会議の準備完了

meet google.com/ptz-mkox-sbt

● 画面を共有する

今すぐ参加

■ 会議を開始

四 会議に参加

Chat

ZAKI -**大池 事委次** 

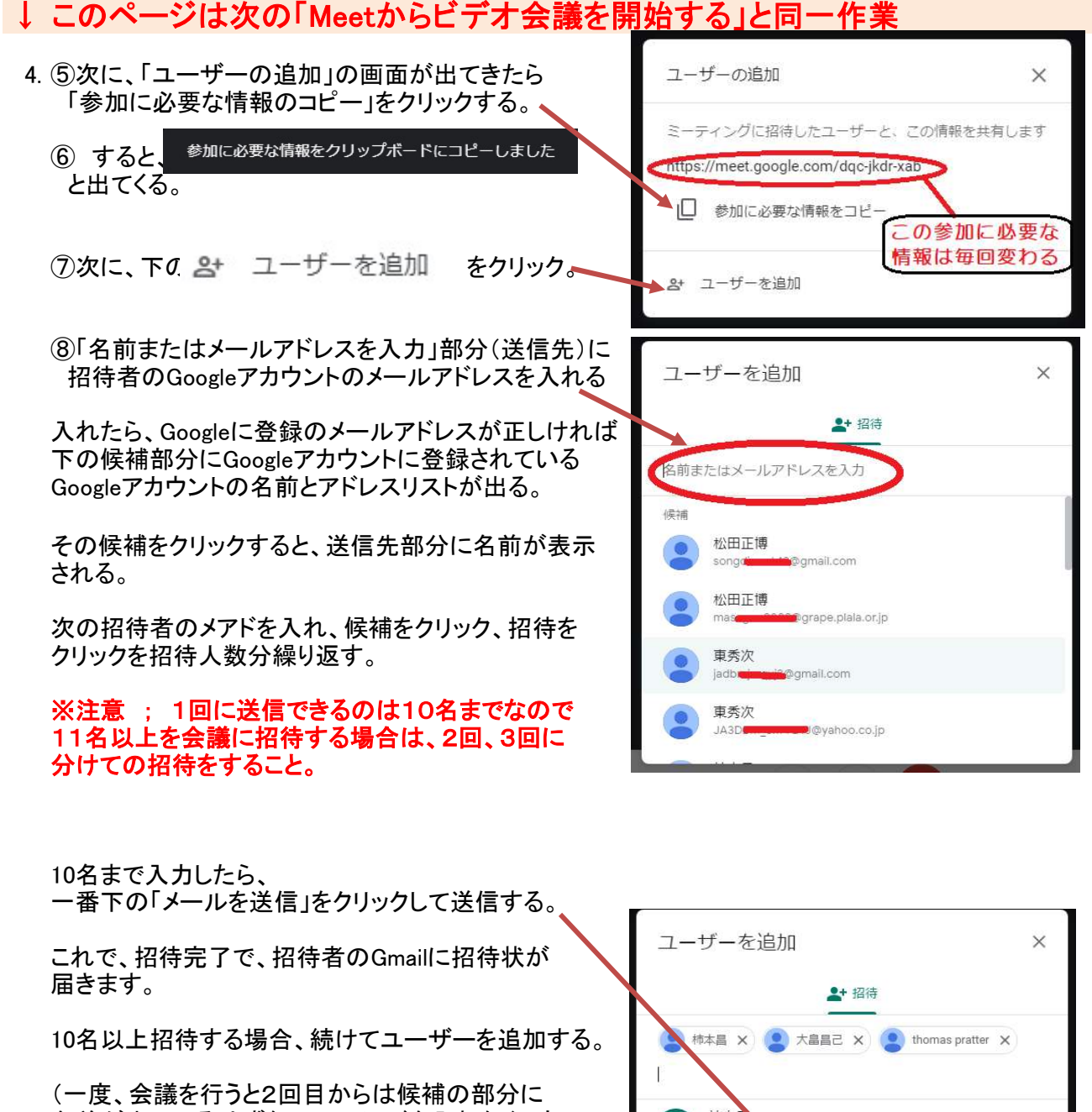

名前が出ているはずなので、メアドを入れなくても 招待者の名前の前の丸い部分をクリックすると、 緑のチェック印になり送信先に名前が入る)

(送信先に入った名前を消すときには名前の後のXを クリックすると個別に消える)

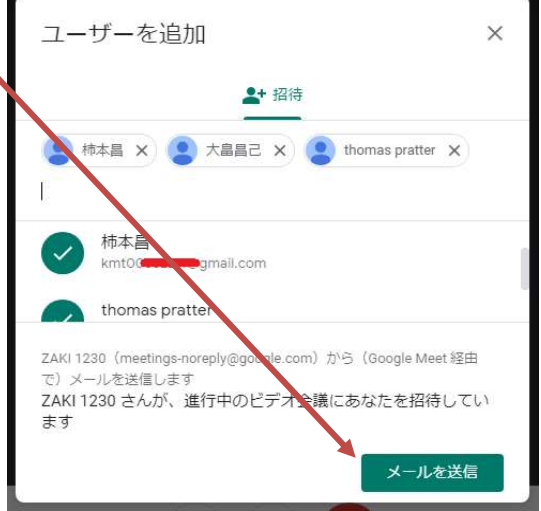

### 会議の主催者(管理者)用のビデオ会議開催手順② Meet からビデオ会議を開始する

- 1. ウェブブラウザで https://meet.google.com にアクセスするか、GoogleアプリのMeetを開く。
- 2. [ミーティングを開始] をクリックします。
- 3. [今すぐ参加] をクリックします。
- 4. 会議参加者を追加招待するには、次の方法で行います。
- ・「参加に必要な情報をコピー」をクリックして、クリップボードにコピーした会議情報を招待者に メールする。
- ・「ユーザーを追加」 をクリックして、次を行います。
- ・[招待] タブで名前を選択するかメールアドレスを入力し、[メールを送信] をクリックします。

注意: 個人の Google アカウントを使用して作成した会議(Meet無料版)の場合は、 会議の主催者(管理者)のみが会議への招待状を参加者に送信できます。

#### 以下は、実際の作業内容の図解

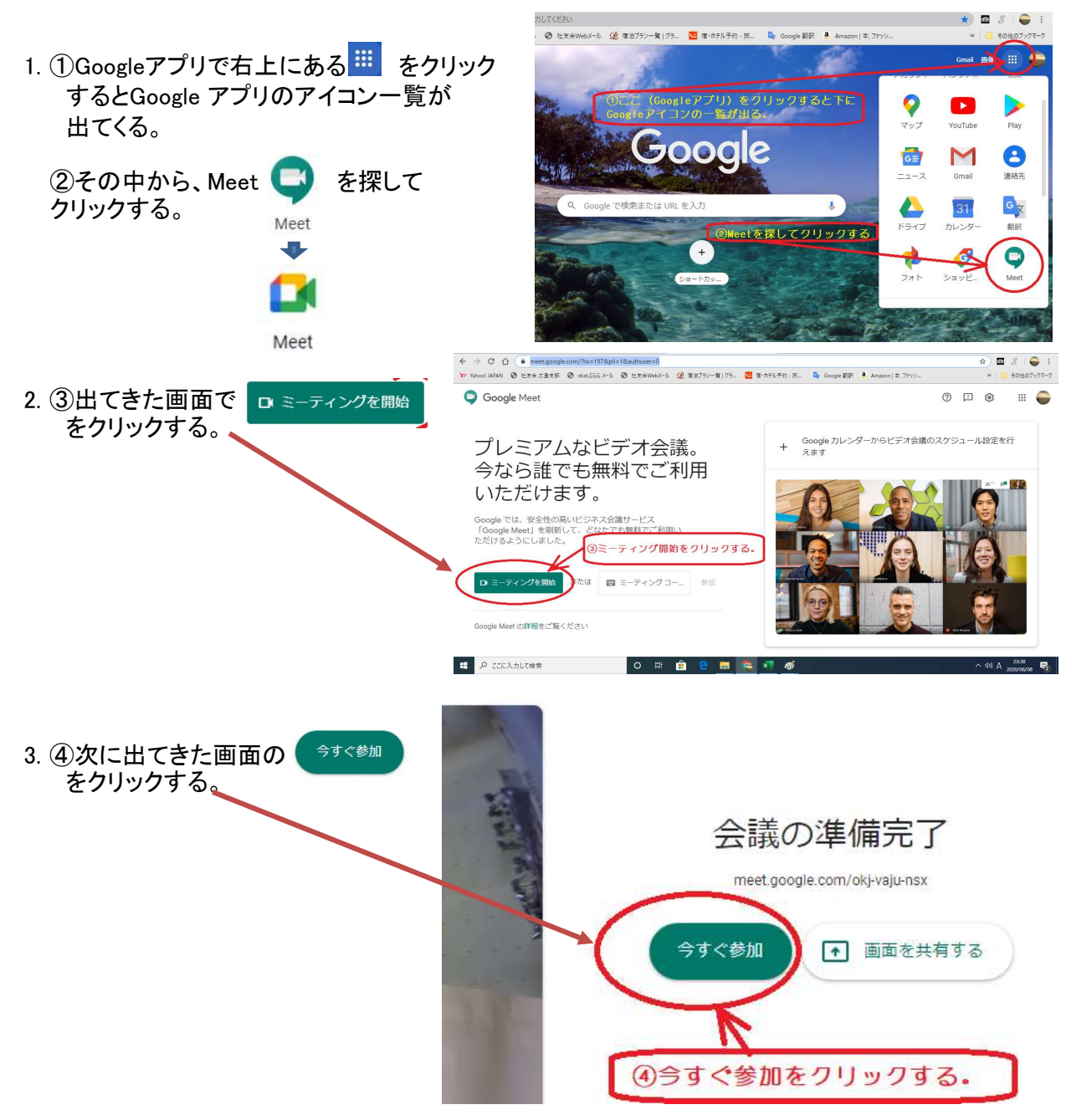

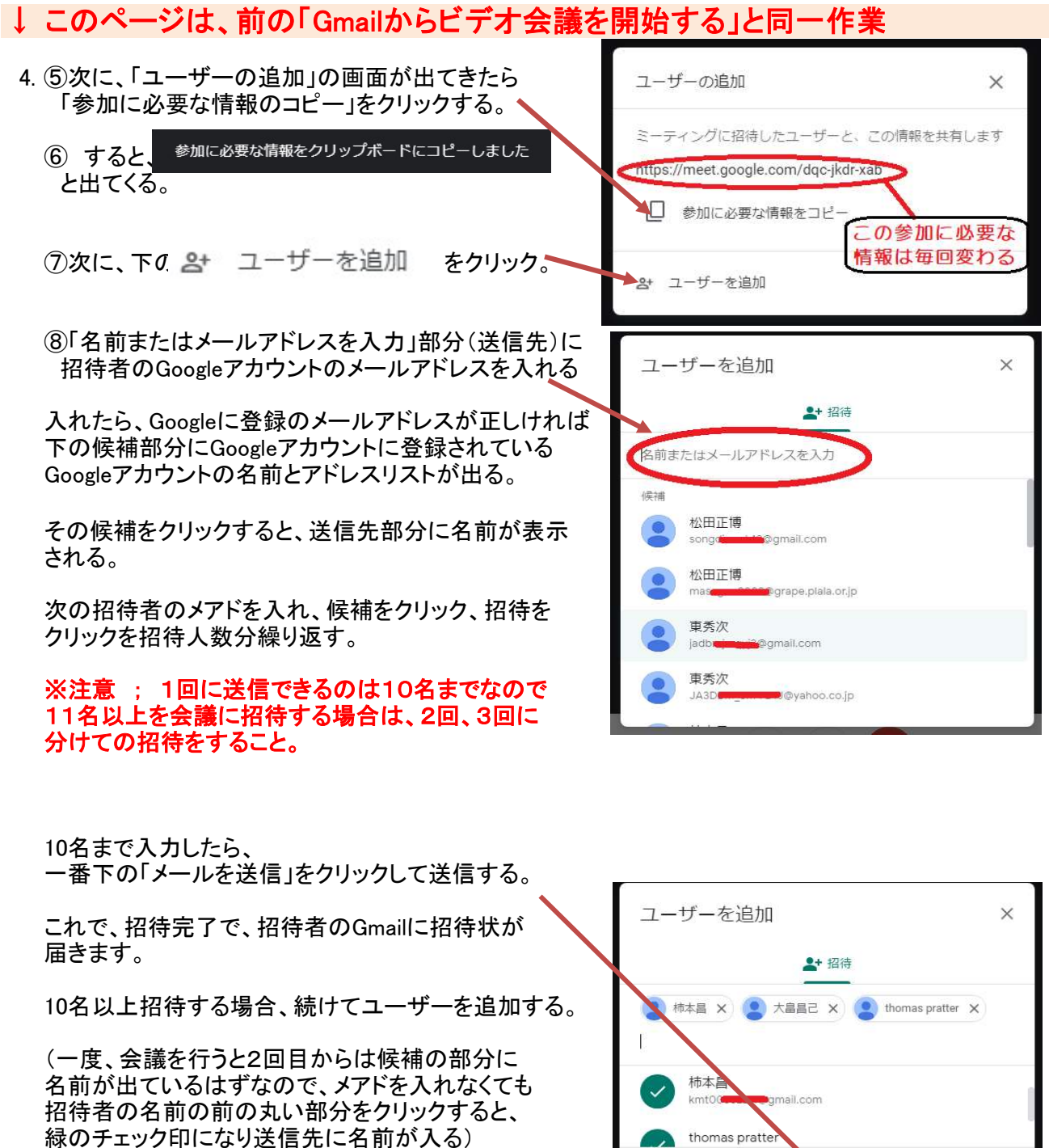

(送信先に入った名前を消すときには名前の後のXを クリックすると個別に消える)

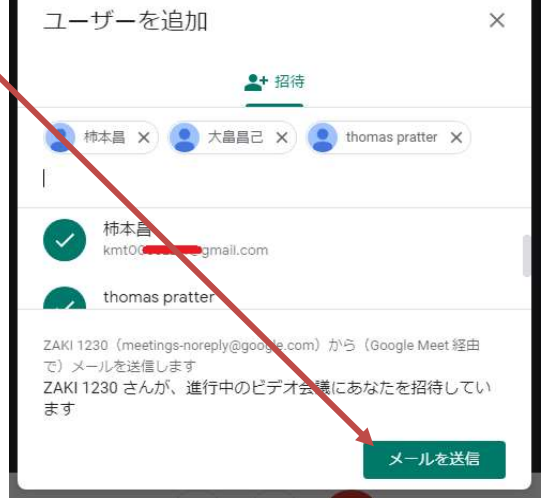

# 【パソコン用】 会議への参加者用のビデオ会議接続手順① Meet テレビ会議への参加方法1 (Google Meet経由のGmail招待状)

1 自分のGoogleアカウントで、Gメールを開いて参加する。 (カメラ、マイクが外付けなら取り付けておく)

①-1. Gmailを開く方法はいろいろありますが、例としてGoogle Chromeで開く方法

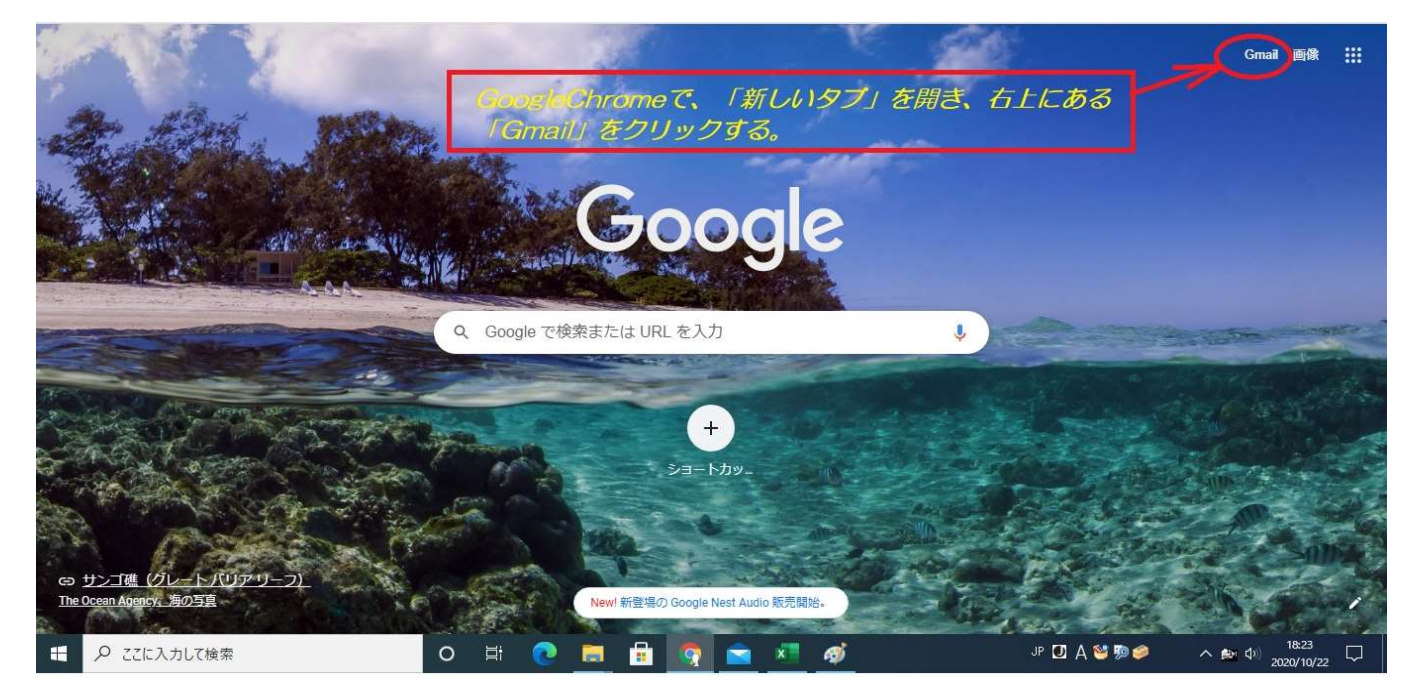

①-2. Googleアカウントにログインしていなかったら、ログインする。 ①-3. ログインしたら、Gmailの受信トレイが開くので、その日のTV会議主催者 (via Google Meet)からのメール本文を開く。

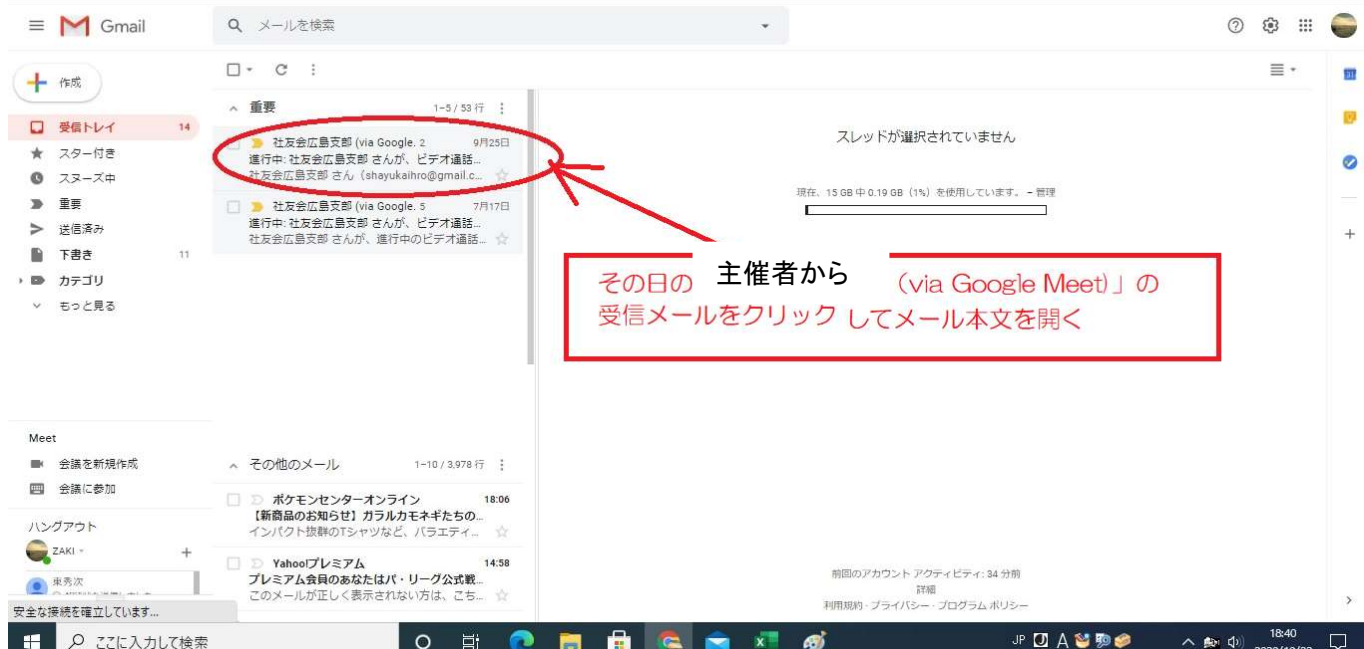

### ①-4.Gmailの本文を開き「ミーティングに参加」をクリックする。

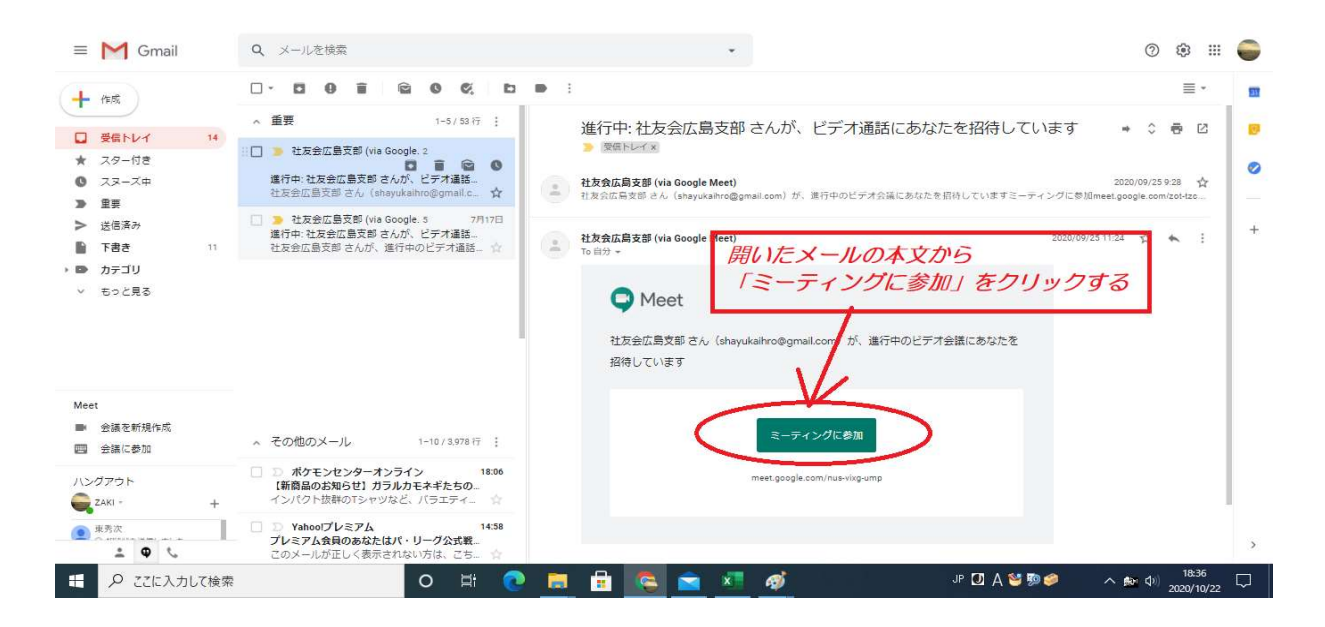

### ①-5. Google Meetの画面が出るので、そこの「参加をリクエスト」をクリックする。

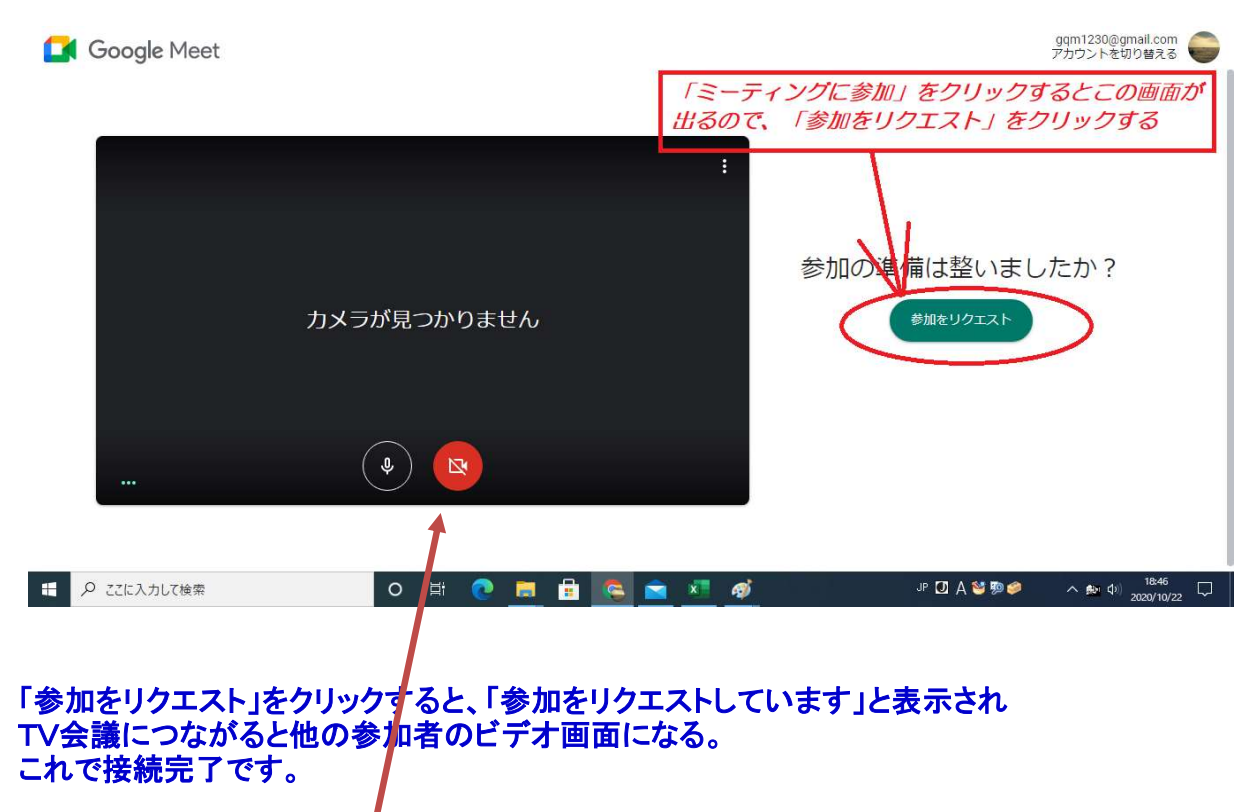

カメラがオフになっている場合は、カメラアイコンをクリックしてオンにすると自分の これは、参加後でも随時オン/オフが可能。

# 会議への参加者用のビデオ会議接続手順②

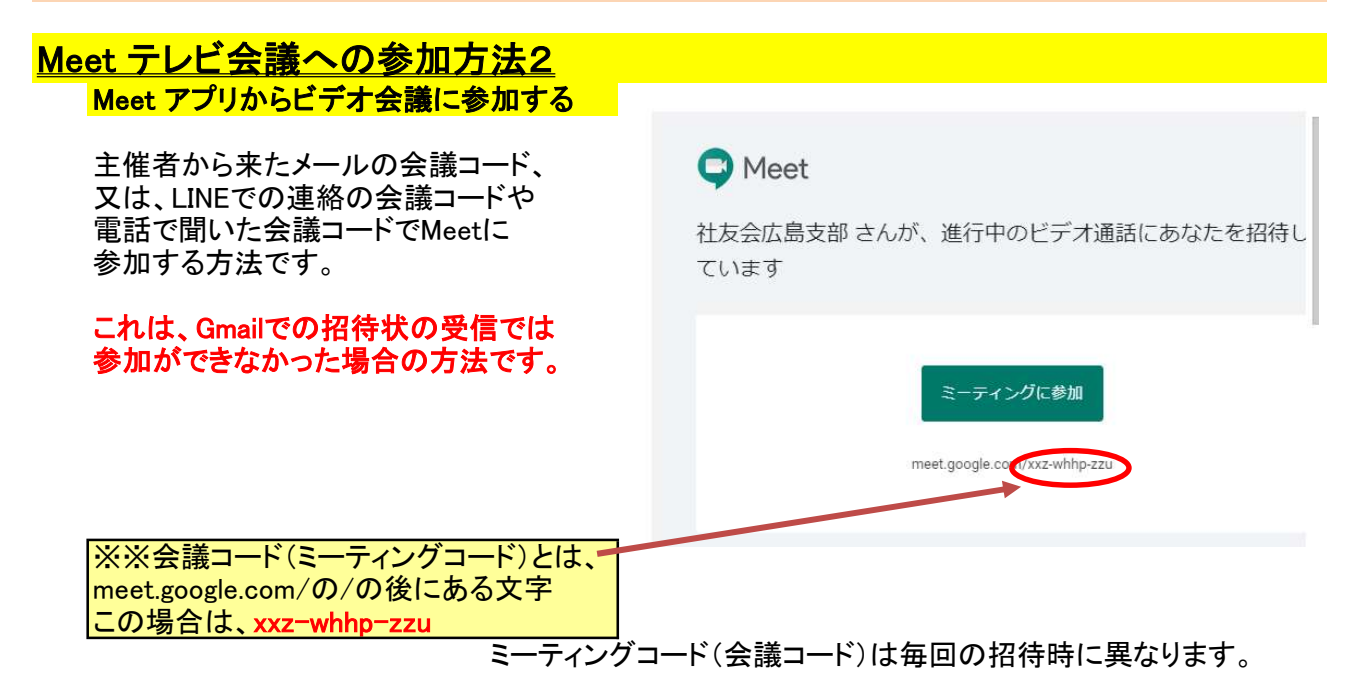

- 1. GoogleChromeのGoogleアプリからMeet にアクセスします。
- 2. [ミーティングコード(会議コード)を入力] 部分に主催者からメールで来た会議コードを入力し その右の「参加」をクリック。
- 3.次に出る画面で[今すぐ参加] の順にクリックします。

#### 以下は、実際の作業内容の図解

- 1. ①Googleアプリ ... をクリックすると下側に Google アプリのアイコン一覧が出てくる。
	- ②その中から Meet を探してクリックする。

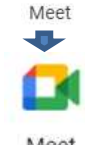

Meet

2. 3出てきた画面の「ミーティングコード」部分 に会議コードを入力する。

④次にその右の「参加」をクリックする。

⑤次の画面で「今すぐ参加」をクリックする。

⑥主催者側が、許可すると会議に参加できる。

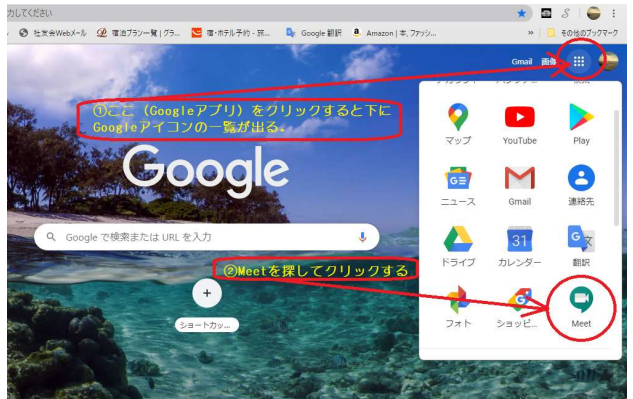

Google Meet

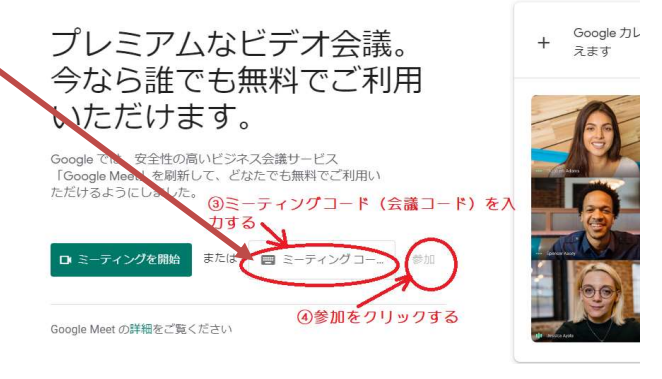

## 会議中の画面での設定操作方法

#### ①マイクのオン/オフ ②カメラのオン/オフ ③退室方法

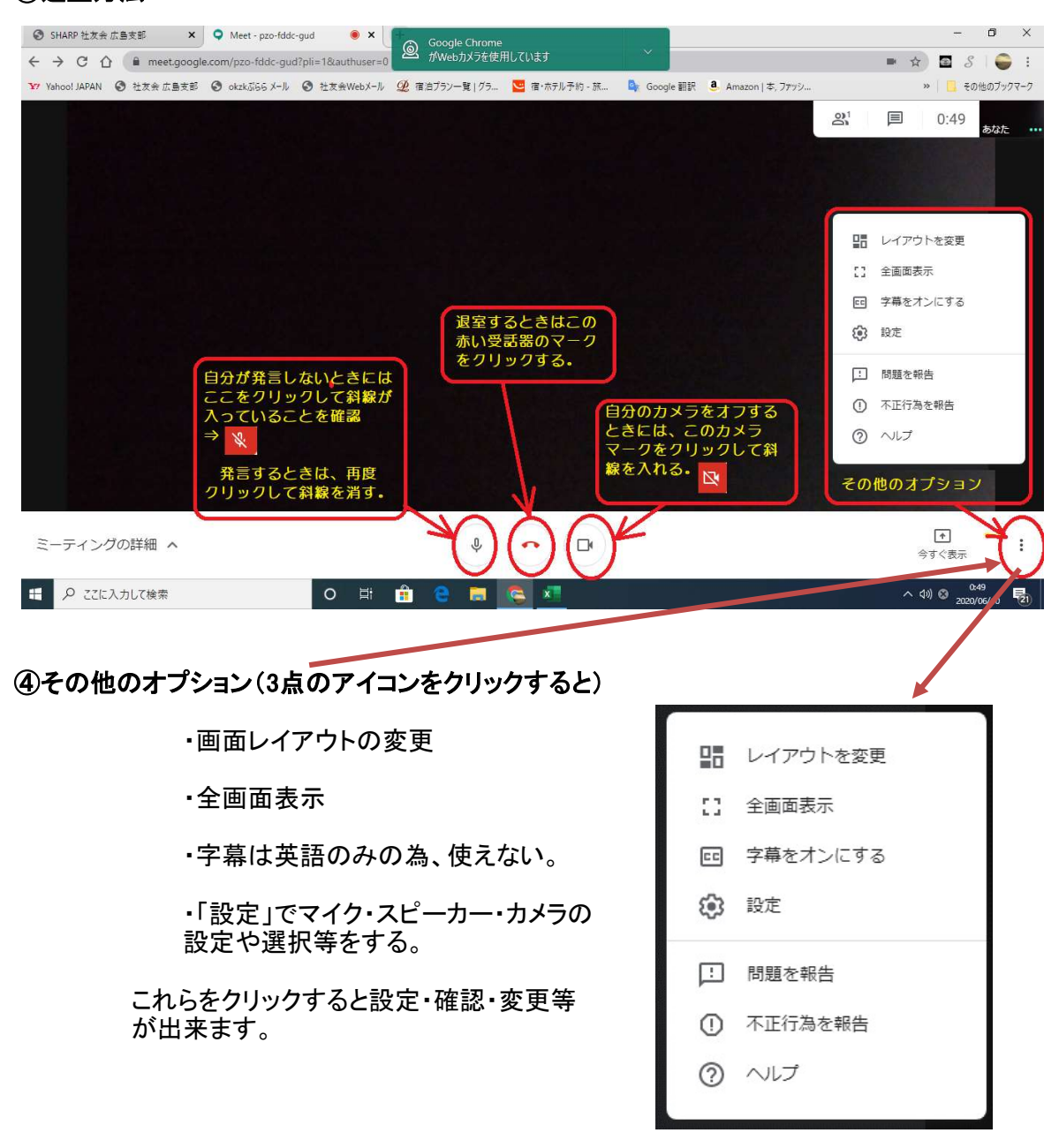

# 【スマホ/タブレット用】 参考資料

## スマホ/タブレットでTV会議を主催または参加をする場合 キャリアの3G,4Gの電波を使うと契約しているデータ量がすぐに なくなってしまうのでWiFi電波のある環境で行う必要があります。

## 1.先ず、Google Meetのアプリをインストールする

#### <Androidスマホ/タブレットの場合>

Google Play Storeで「Google Meet」を検索して、インストールします。

#### <iOS (iPhone/iPad) の場合>

App Storeで「Google Meet」 (Hangouts Meet by Google) を検索して、 インストールします。

# 2.次に、アプリを起動&ログインしておく

インストールしたら、アプリアイコンをクリックして起動します。 『"Meet"がカメラへのアクセスを求めています』や、『"Meet"がマイクへのアクセスを求めています』 と出たら『OK』又は『許可』を選択します。

## 3.スマホ/タブレットで主催者から招待する場合

スマホ/タブレットからTV会議を主催することはほとんどないと思われましが・・・・ Meetのアプリを開き、「+新しい会議」をクリックし、出てきた「共有」をクリックし、Gmailを開くと「Meet」 の招待状とURLがメールにコピーされるので、To:に参加者全員のメアドを入れて送信する。

## 4.Gmailで送られて来たURLから会議に参加する場合

MeetのTV会議用のURLを主催者からGmailアドレスに発行してくれます。

スマホ/タブレットのGmailを開き、メール本文のURLをクリックしてアクセスします。

『会議に参加』をタップしてTV会議ルームに入室します。

## 5.Meetのアプリを開いて会議に参加する場合

Meetのアプリを開き、下側の「会議コード」をクリックして次の画面で「会議コード」を入力する。 (会議コードは、主催者からGmailアドレスに発行してくれたURLの/の後ろ側のコードです) 会議コードを入力したら、『会議に参加』をタップしてTV会議ルームに入室します。

### 4.退出する場合

パソコンと同様に、スマホ/タブレットでも受話器マークをタップして、退出します。 もし、間違えて退出してしまっても、『再参加』というボタンが出てきますので、そこをタップすると 再参加ができます。

# ■注意点

パソコンでのTV会議では、カメラはONにして、マイクはオフにしておきますが、 スマホでは参加者のカメラとマイクは基本的にオフしておきます。 カメラをオンしておくとスマホのデータ量の消費が増加します。 マイクをオンにしておくと、例えば、自宅でテレビやラジオが付いていた場合、または周囲の 騒音が大きい場合、会議の参加者全員にその雑音が響き渡ることになります。

# 【 M E M O 】